### **Using an iPod Touch to create video and load to YouTube**

#### **Slide to unlock the iPod**

- Press the "Home" button
- Slide your finger across (left to right) where it says "slide to unlock"
- When your iPod goes to "sleep" tap the Home button to awaken

**Note – other models of iPods and iPads will have cameras on both the front and back.**

**Instructions refer to an iDevice in a vertical orientation.**

#### **Tap the Camera**

- Start at the Home screen (get there using the Home button)
- Tap the camera icon

#### **Choose the Video option by sliding it to the center**

- After tapping the camera icon, you should see a picture of yourself.\*
- Choose the video option by touching the word "VIDEO" and sliding it to center.
- The word "VIDEO" should now be in the center under the yellow dot and the big dot below it will turn red.

**Note – if your device has two cameras you may see the image behind the iPod/iPad rather than yourself ‐ ‐switch cameras using the camera/view rotation icon (camera with rotating arrows in it)**

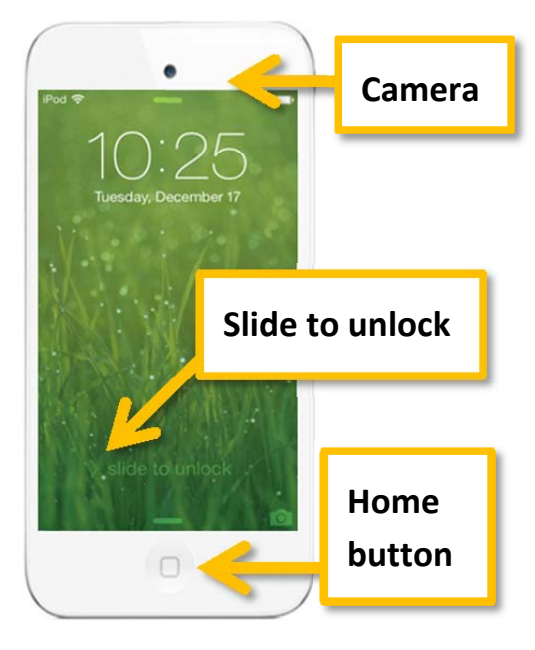

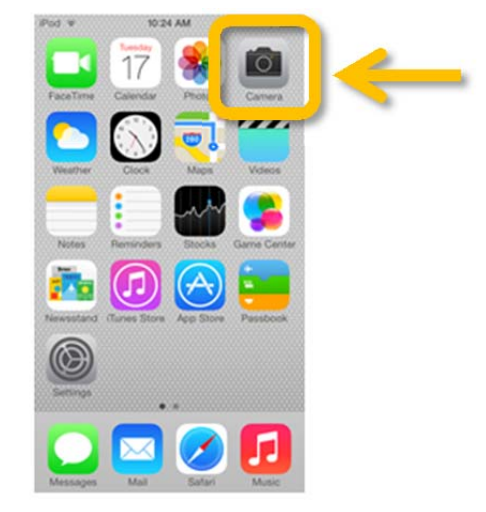

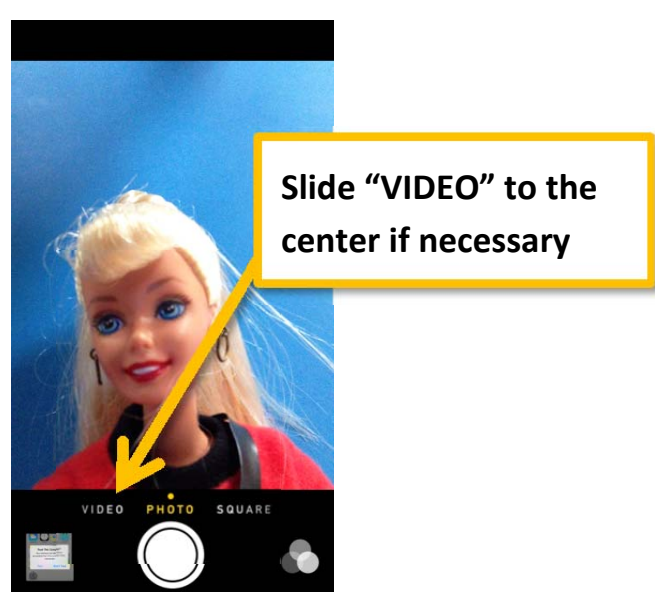

Page **1** of **6**

#### **Taking a video**

- Tap the red dot to start recording
- The red dot turns into a red square
- Time elapsed appears at the top
- Tap the red square to stop recording

**Note –By default your video must be limited to 15 minutes** to load to YouTube. You can easily verify your YouTube account to upload longer videos.

#### **Preview your video**

- After you stop an image of the video will appear in the lower left corner
- Tap the image to view the video
- Tap the "Play" button to play

The menus disappear while playing – tap the screen to get them back.

#### **Finding your video if it is not the most recent**

- Tap the "Home" button to return to the home screen
- **Tap the "Photos"** icon

**Don't tap "Videos"** – **that is for videos you download, not for ones you take with the iPod camera.**

"Photos" will contain both photos and videos you have taken with the iPod camera. What you see when you tap "Photos" depends on how you were last viewing your photos, videos, and albums.

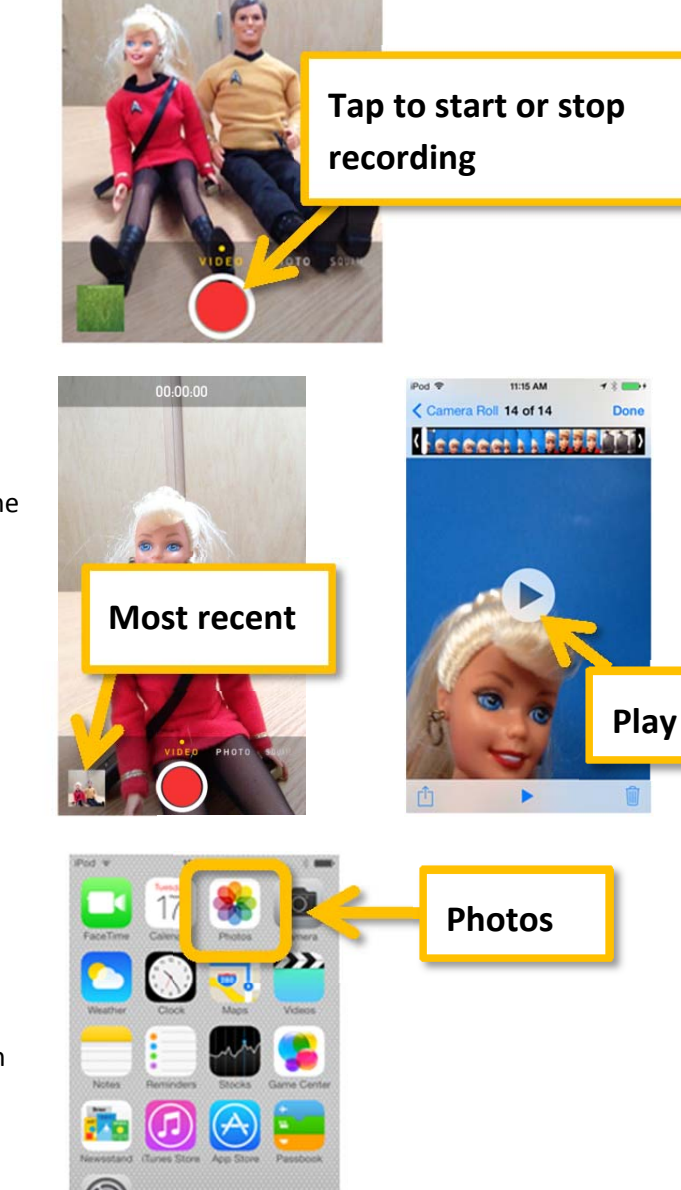

00:00:00

**Time elapsed**

### **Navigating through your photos and videos**

1. If the photo or video is full screen, swipe left or right (touch and drag your finger) to view additional photos and videos

- 2. Tap the link on upper left to navigate between albums, then tap the images representing a photo or video to view it. Videos will have a small video‐camera image and the total time on them.
- 3. Depending on your view you may see individual photos/videos or may see strips representing albums – keep tapping to expand.

### **Upload (Share) a video on YouTube**

When you preview or open a video there will be "Share" (also known as "Upload") and "Trash" icons at the bottom.

You would use the "Trash" button to delete unwanted video.

## **You must be in a location with wireless connectivity to share directly from the iPod.**

If you do not have a location with a wireless connection, you'll be able to connect your iPod to your computer via USB. This will be described separately.

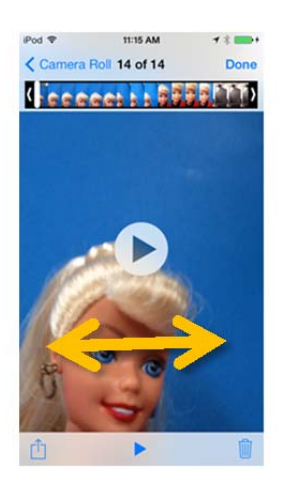

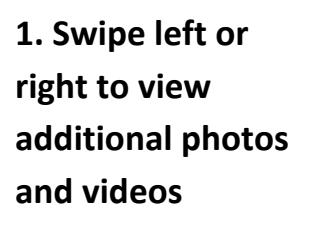

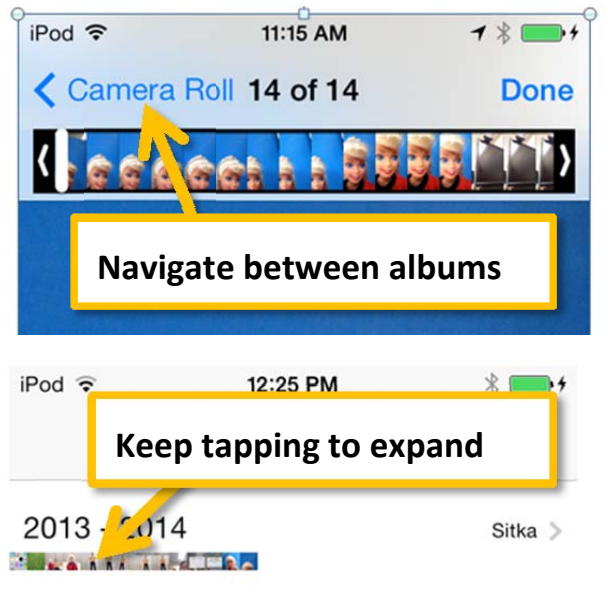

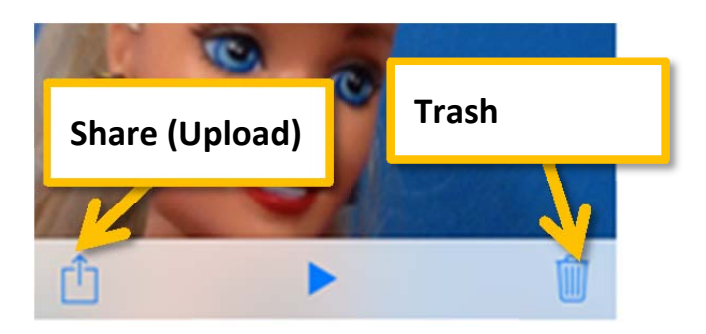

#### **Tap the "Share" button in the lower left to begin.**

While viewing the screen with the video – click the

Share button to begin

- A new screen appears
- Click the YouTube logo (note appearance of YouTube icon may vary – look for words YouTube under it)

#### **Sign in to Youtube**

 YouTube is owned by Google, so if you have any kind of gmail or google account then you have a YouTube account with the same login

 $Pod =$ 

Cancel

2:20 PM 1 Video Selected

Your instructor may provide you with a common class YouTube account or you may use your own

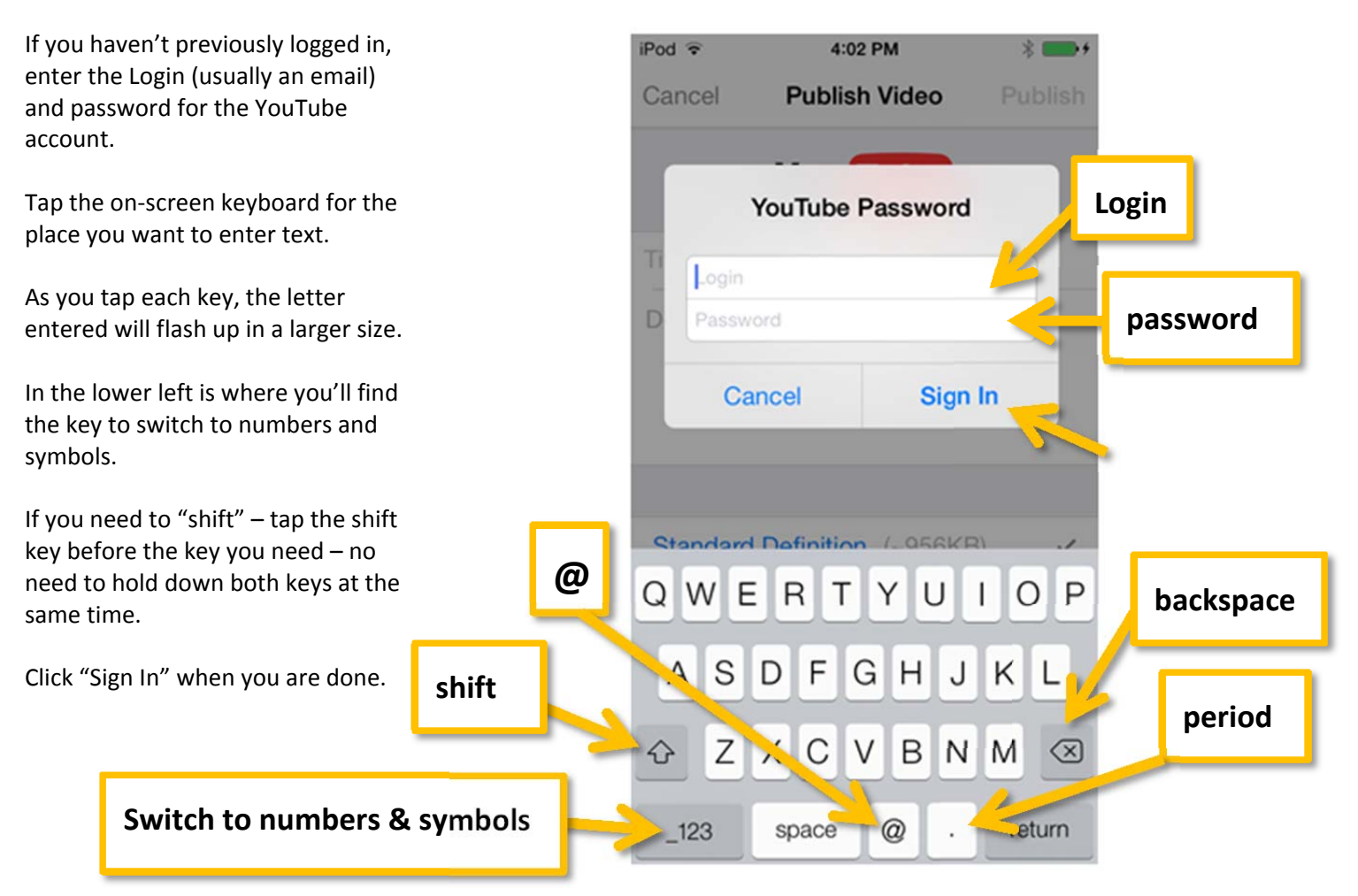

#### **Youtube settings:**

- **Title**: Name your video according to the instructions for that particular assignment‐ usually you'll have YOUR NAME and a word or phrase for the assignment.
- **Description**: Add a description following the instructions for the assignment
- Choose **Standard Definition** by tapping it

# **Using your name and assignment name in the title is very important!**

#### **Scroll Down – Choose Unlisted for Privacy**

- For your Privacy setting tap **Unlisted.**
- You choice will be blue with a checkmark

With the Unlisted setting, your video won't turn up in internet or YouTube searches but you'll be able to post the link to the video in your class. Only the people with whom you share the link will be able to view it.

#### **Double‐check your settings then Publish**

- **Check your settings** (including whether your video is Unlisted and Standard Definition)
- Click **Publish** at the top‐right of the screen

## **You're not done yet!!!**

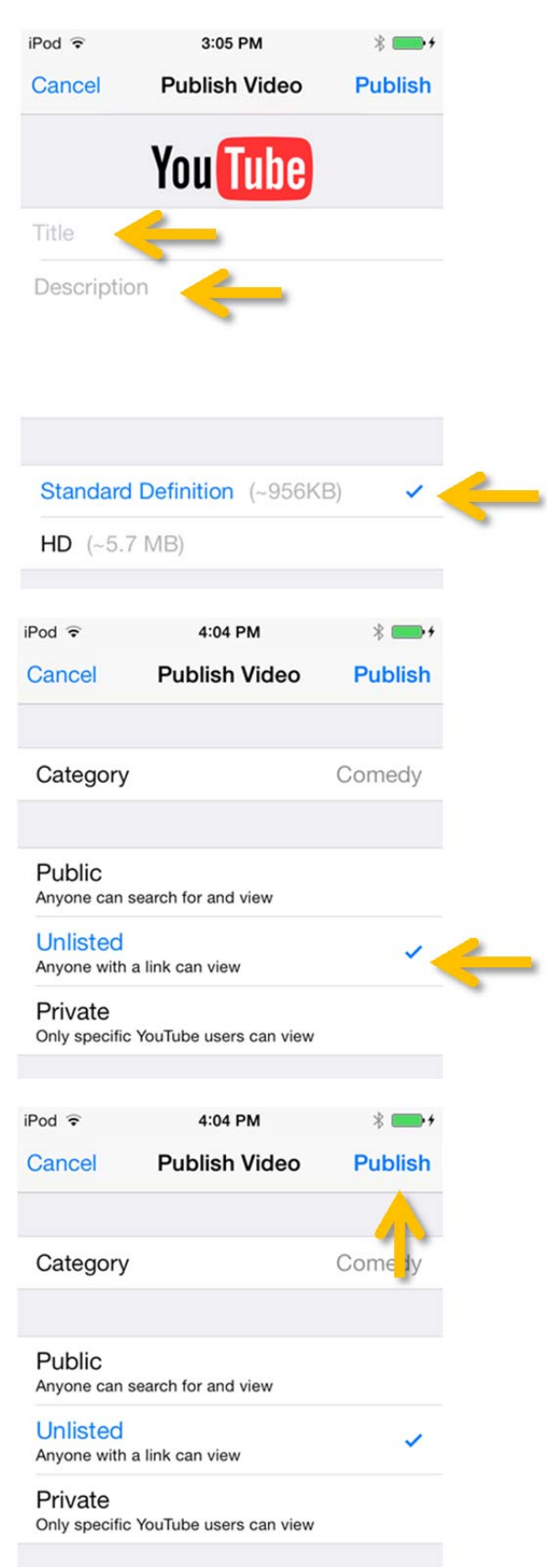

#### **Using your iPod Touch to create video and load to YouTube**

The screen will change and progress will be displayed at the bottom of the screen**. Publishing may take several minutes.** When it is done publishing you'll get a success message.

You can "View on YouTube" to check it out.

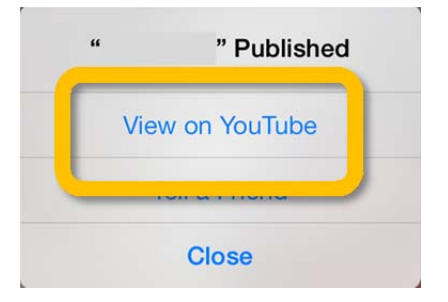

# **You're not done yet!!! You still need to post the video to share with your class.**

**Separate instructions will be provided for obtaining the URL (web link) and posting it in your online class.**